# **ISO Virtual Servers**

OnApp introduces ability to build a virtual server from [ISO](https://docs.onapp.com/display/54UG/ISOs). Such virtual servers are based on specific ISO templates which you upload to the cloud.

- It is required that you perform additional network configuration during ISO installation. For more information refer to **Confirmation** step of [ISO VS creation wizard.](https://docs.onapp.com/display/54UG/Create+ISO+Virtual+Server)
- Creating a server from ISO is applicable for virtual and smart servers only.
- Upload the required ISO first to the cloud before creating a server based on it.

#### **On this page:**

Λ

- [View ISO Virtual Servers](#page-0-0)
- [View ISO Virtual Server Details](#page-0-1)
- [View ISO Virtual Server Transactions and Logs](#page-1-0)

### <span id="page-0-0"></span>View ISO Virtual Servers

To view all virtual servers deployed in the cloud:

- 1. Go to your Control Panel's **Virtual Servers** menu to see an overview of all virtual servers in the cloud.
- 2. The page that loads will show the list of VSs together with their details on OS, Disk size, RAM as well as the following:
	- label. Click the label to see the VS details.
	- VIP status (enabled or disabled). If a compute resource fails or reboots, the system migrates virtual servers to another compute resource, one VS at a time. The order VSs are migrated in is random. However, you can give a virtual server "VIP" status, and this will give that VS priority in the migration queue. Click the icon to enable/disable VIP status of a particular VS.
- $\sim$ 14<br>14章 14章<br>14章 14章 Ч.
- IP addresses. If more than one IP address is assigned to this VS, mouse over the information icon **the seam of the list of IP** addresses.
- compute resource. The label of compute resource with which VS is associated. Click a compute resource label to see its details.
- user. The owner of this VS. Click the user name to see the owner details.
- power status. Click the on/off buttons to change the status.
- 3. Click the **Actions** button next to the VS for the quick access to the list of VS actions (the list of actions displayed depends on the VS status):
	- Reboot a VS
	- Recovery reboot
	- Power off a VS
	- CPU usage
	- **Shutdown**
	- Start up
	- Recovery start up
	- Unlock

To search for a particular virtual server, type the text you want to find in the search box and click the **Search** button.

## <span id="page-0-1"></span>View ISO Virtual Server Details

To view details of a specific virtual server:

- 1. Go to your Control Panel's **Virtual Servers** menu.
- 2. Click the label of the virtual server you're interested in.
- 3. The screen that appears loads the VS properties, notes, activity log and [tools for managing your VS.](https://docs.onapp.com/display/54UG/Manage+ISO+Virtual+Servers)

VS properties page gives general overview of the VS details:

- Template this VS is built on
- VIP status (on/off). Click the icon to change the status.
- Power status & On/Off/Reboot buttons.

[ISOs](https://docs.onapp.com/display/54UG/ISOs)

**See also:**

- [Create ISO Virtual Server](https://docs.onapp.com/display/54UG/Create+ISO+Virtual+Server)
- [Manage ISO Virtual Servers](https://docs.onapp.com/display/54UG/Manage+ISO+Virtual+Servers)
- [ISO Virtual Server Networks](https://docs.onapp.com/display/54UG/ISO+Virtual+Server+Networks)
- [ISO Virtual Server Disks](https://docs.onapp.com/display/54UG/ISO+Virtual+Server+Disks)
- [ISO Virtual Server Statistics](https://docs.onapp.com/display/54UG/ISO+Virtual+Server+Statistics)

Clicking the OFF button performs graceful shutdown and then powers off the virtual server after the timeout set in Configuration settings.

- Compute resource. Click the Compute resource name to see its details
- Location group. Click the location to view the details of the location group with which the VS is associated.
- Owner. Click the owner name to see its details.
- IP Addresses. Only the first five IP addresses are displayed on the virtual server properties page. To view the list of all virtual server IP addresses, mouse over IP addresses area or go to the **Networking >** [IP addresses](https://docs.onapp.com/display/54UG/ISO+Virtual+Server+Networks) tab.
- Boot from CD move the slider to the right to boot a VS from the location where ISOs are stored. If this slider is disabled, then VS will be booted from the disk where VS is provisioned.
- Auto-backups move the slider to enable or disable auto-backups for this server. For more information refer to ISO Virtual Server Backup [Schedules.](https://docs.onapp.com/display/54UG/ISO+Virtual+Server+Backup+Schedules)

# <span id="page-1-0"></span>View ISO Virtual Server Transactions and Logs

The system records a detailed log of all the transactions happening to your virtual servers. The list of transactions logged by the system includes:

- Provision virtual server
- Startup virtual server
- $\bullet$ Stop virtual server
- Resize virtual server without reboot
- Configure Operating System
- Build disk
- Resize disk

Λ

- Format disk
- Destroy disk
- Destroy virtual server
- $\bullet$ Destroy template
- Download template
- Update firewall

To view transactions for a virtual server:

- 1. Go to your Control Panel's **Virtual Servers** menu.
- 2. Click the label of the virtual server you're interested in.
- 3. The details screen for that virtual server shows recent transactions in the **Activity Log** se ction.

To cancel pending tasks, click the **Cancel All Pending Tasks for this virtual server** button.

You can also view the details of a particular log item by clicking its Ref number. The page that loads shows the log output and the following details:

- date time in the [YYYY][MM][DD]T[hh][mm][ss]Z format
- action the action name
- status the action status (Complete, Warn, Pending, or Failed)
- ref the log item's Ref number
- target the action target
- started at the time when the action was started
- completed at the time when the action was completed
- template template of the server the action refers to
- compute resource the label of compute resource
- *initiator* the user who initiated the action

If you want to see only the detailed output, you can hide log info with the arrow button in the upper right corner.

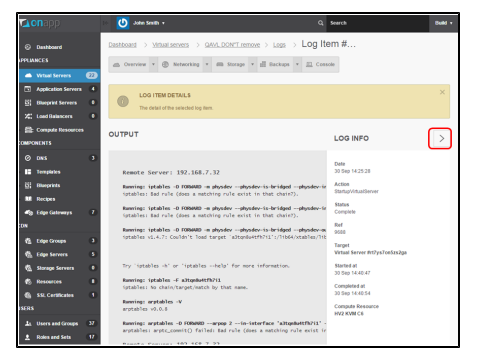

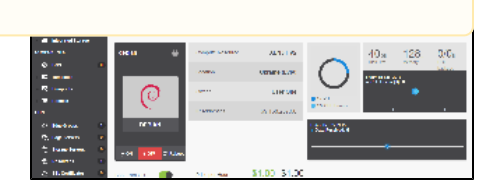